# **Quick Start RF Transceiver Evaluation Kit**

## 1. Introduction

The RF Transceiver Evaluation Kit exists to provide familiarity with the functionality of Atmel<sup>®</sup>'s UHF ASK/FSK transceivers. For this purpose, software is included which enables the user to configure the registers easily and conveniently.

# 2. Kit Contents

The transceiver kit consists of a transceiver base station board, an SPI2LPT interface board, a DC supply cable, a parallel port cable, and a CD-ROM with the appropriate software, as depicted in Figure 2-1. The transceiver board and the SPI2LPT interface board have to be ordered separately.

Figure 2-1. Kit Contents

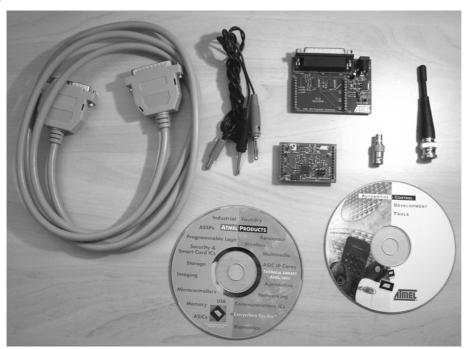

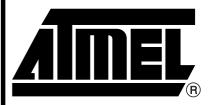

# Quick Start RF Transceiver Evaluation Kit

# **Application Note**

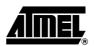

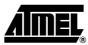

## 2.1 Transceiver Board

- Transceiver base station board
- Whip antenna
- BNC to SMB adapter

## 2.2 SPI2LPT Interface Board ATAB-SPI-LPT

- Interface board
- DC supply cable
- Parallel port cable
- CD-ROM Transceiver S2L
- CD-ROM Products

## 3. Hardware

### 3.1 Transceiver Board

The transceiver base station board is available for different frequency ranges in high power mode, that is, with an RF output power of approximately 10 dBm at  $50\Omega$ . The different kit versions, transceiver board ordering codes, and SPI2LPT interface board ordering codes are in the selection guide, which can be found on the Atmel web site (**Products** -> **Automotive & Industrial** -> **Automotive Control** -> **Tools & Software**). Note that the transceiver board and the interface board have to be ordered separately.

## 3.2 Interface Board

The SPI2LPT interface board forms the connectivity between a parallel port of the PC and the SPI interface of the transceiver. Furthermore, a stable 5V supply voltage is generated by means of an on-board voltage regulator. Figure 3-1 shows the interface board and its building blocks.

Figure 3-1. Building Blocks of Interface Board

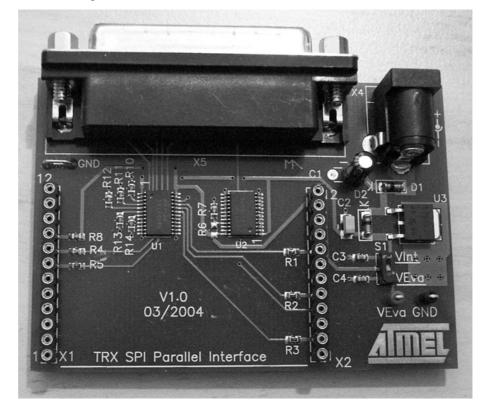

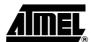

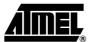

# 3.3 Connecting the Transceiver Kit

To ensure proper operation, the following steps should be carried out before starting the transceiver software:

- 1. Assemble the transceiver kit as shown in Figure 3-2.
- 2. Connect the parallel cable to an unused port of the PC.
- 3. Set switch S1 to VInt.
- 4. Connect the DC power cable to a 12V power supply unit.
- 5. Switch on the 12V DC power supply.
- 6. Switch on the PC and boot into the operating system.

To measure the current of the transceiver itself, the procedure is as follows:

- 1. Assemble the transceiver kit as shown in Figure 3-2.
- 2. Connect the parallel cable to an unused port of the PC.
- 3. Set switch S1 to VEva.
- 4. Connect 5V to pin VEva and the corresponding ground level to pin GND.
- 5. Connect the DC power cable to a 12V power supply unit.
- 6. Switch on the 12V DC power supply.
- 7. Switch on the PC and boot into the operating system.

Figure 3-2. Assembly of the Kit

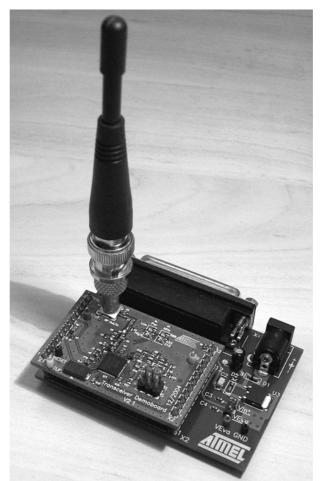

## 4. Software

#### 4.1 Installation

On the CD-ROM there are different versions *setup.exe* for the different supported evaluation boards. Go to the appropriate directory on the CD-ROM (for example, ATAB5811\_12) for the evaluation board in use and run that *setup.exe* to install the transceiver software. To use the parallel port, the driver *pport.exe* must be installed.

## 4.2 Getting Started

- 1. Start the transceiver software.
- 2. Under **Options** -> **XTAL Frequencies**, select the appropriate crystal frequency according to Table 4-1.

**Table 4-1.** Crystal Frequencies

| RF Frequency [MHz] | Crystal Frequency [MHz] |
|--------------------|-------------------------|
| 315                | 12.7319                 |
| 433.92             | 13.2531                 |
| 868.3              | 13.4119                 |
| 915                | 14.1332                 |

- 3. Choose **Setup** -> **Transfer Rate** and set the fastest supported value.
- 4. Select the connected port under Setup -> Parallel Port.
- 5. Under File -> Load Settings, four sample settings are predefined. For example, if 433.92MHZ\_RX-MODE\_FSK\_2.4KBIT/S is selected, a configuration for receiving polling mode with FSK modulation and a data rate of 2.4 kBits/s is loaded. If 433.92MHZ\_TX-MODE\_FSK\_2.4KBIT/S is selected, the appropriate configuration for transmit mode with FSK modulation and a data rate of 2.4 kBits/s is loaded. LIM\_MIN sets the TX\_BAUDRATE. Clicking WRITE ALL starts the PLL running, but the PA remains off.

In receiving polling mode, the integrated logic searches periodically for a valid transmitter signal. In the presence of a valid signal, the transceiver switches to permanent receiving mode and the data is received.

Depending on the configuration of the transceiver, the data stream is stored in the integrated TX/RX data buffer or is available on pin SDO\_TMDO.

If the status register is read in buffered mode, the number of received bytes is shown as the counter value in the TX/RX buffer window. Clicking **READ** displays the received data stream in the TX/RX buffer window.

In transmit mode, the data can be sent using the TX/RX data buffer, or the data stream can be applied on pin SDI\_TMDI.

To use the TX/RX data buffer, the following steps have to be carried out:

- Set the data stream bit-by-bit including a preburst and a start bit.
- Press WRITE to send the data. After the data is sent, a continuous carrier is emitted.
- Set the transceiver back to the desired mode using the control register CREG1.

Further details on the different settings, operation modes, flowcharts, etc. are described in the datasheet.

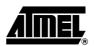

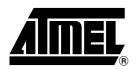

## **Atmel Corporation**

2325 Orchard Parkway San Jose, CA 95131, USA Tel: 1(408) 441-0311 Fax: 1(408) 487-2600

### **Regional Headquarters**

#### Europe

Atmel Sarl Route des Arsenaux 41 Case Postale 80 CH-1705 Fribourg Switzerland

Tel: (41) 26-426-5555 Fax: (41) 26-426-5500

#### Asia

Room 1219 Chinachem Golden Plaza 77 Mody Road Tsimshatsui East Kowloon Hong Kong

Tel: (852) 2721-9778 Fax: (852) 2722-1369

#### Japan

9F, Tonetsu Shinkawa Bldg. 1-24-8 Shinkawa Chuo-ku, Tokyo 104-0033 Japan

Tel: (81) 3-3523-3551 Fax: (81) 3-3523-7581

## **Atmel Operations**

#### Memory

2325 Orchard Parkway San Jose, CA 95131, USA Tel: 1(408) 441-0311 Fax: 1(408) 436-4314

#### Microcontrollers

2325 Orchard Parkway San Jose, CA 95131, USA Tel: 1(408) 441-0311 Fax: 1(408) 436-4314

La Chantrerie BP 70602 44306 Nantes Cedex 3, France Tel: (33) 2-40-18-18-18 Fax: (33) 2-40-18-19-60

#### ASIC/ASSP/Smart Cards

Zone Industrielle 13106 Rousset Cedex, France Tel: (33) 4-42-53-60-00 Fax: (33) 4-42-53-60-01

1150 East Cheyenne Mtn. Blvd. Colorado Springs, CO 80906, USA

Tel: 1(719) 576-3300 Fax: 1(719) 540-1759

Scottish Enterprise Technology Park Maxwell Building East Kilbride G75 0QR, Scotland

Tel: (44) 1355-803-000 Fax: (44) 1355-242-743

#### RF/Automotive

Theresienstrasse 2 Postfach 3535 74025 Heilbronn, Germany Tel: (49) 71-31-67-0 Fax: (49) 71-31-67-2340

1150 East Cheyenne Mtn. Blvd. Colorado Springs, CO 80906, USA

Tel: 1(719) 576-3300 Fax: 1(719) 540-1759

Biometrics/Imaging/Hi-Rel MPU/ High-Speed Converters/RF Datacom Avenue de Rochepleine

BP 123

38521 Saint-Egreve Cedex, France

Tel: (33) 4-76-58-30-00 Fax: (33) 4-76-58-34-80

Literature Requests
www.atmel.com/literature

Disclaimer: The information in this document is provided in connection with Atmel products. No license, express or implied, by estoppel or otherwise, to any intellectual property right is granted by this document or in connection with the sale of Atmel products. EXCEPT AS SET FORTH IN ATMEL'S TERMS AND CONDITIONS OF SALE LOCATED ON ATMEL'S WEB SITE, ATMEL ASSUMES NO LIABILITY WHATSOEVER AND DISCLAIMS ANY EXPRESS, IMPLIED OR STATUTORY WARRANTY RELATING TO ITS PRODUCTS INCLUDING, BUT NOT LIMITED TO, THE IMPLIED WARRANTY OF MERCHANTABILITY, FITNESS FOR A PARTICULAR PURPOSE, OR NON-INFRINGEMENT. IN NO EVENT SHALL ATMEL BE LIABLE FOR ANY DIRECT, INDIRECT, CONSEQUENTIAL, PUNITIVE, SPECIAL OR INCIDENTAL DAMAGES (INCLUDING, WITHOUT LIMITATION, DAMAGES FOR LOSS OF PROFITS, BUSINESS INTERRUPTION, OR LOSS OF INFORMATION) ARISING OUT OF THE USE OR INABILITY TO USE THIS DOCUMENT, EVEN IF ATMEL HAS BEEN ADVISED OF THE POSSIBILITY OF SUCH DAMAGES. Atmel makes no representations or warranties with respect to the accuracy or completeness of the contents of this document and reserves the right to make changes to specifications and product descriptions at any time without notice. Atmel does not make any commitment to update the information contained herein. Unless specifically provided otherwise, Atmel products are not suitable for, and shall not be used in, automotive applications. Atmel's products are not intended, authorized, or warranted for use as components in applications intended to support or sustain life.

© 2006 Atmel Corporation. All rights reserved. Atmel®, logo and combinations thereof, Everywhere You Are® and others are registered trademarks or trademarks of Atmel Corporation or its subsidiaries. Other terms and product names may be trademarks of others.